## **To Access and Use the Warner Parent Portal:**

- 1) Open Chrome or Firefox.
- 2) You may access the Parent Portal through the school website: [http://warner.k12.sd.us](http://warner.k12.sd.us/)

To find the Parent Portal link, first click the "Resources" link on the left side of the screen, then click the "Parent/Student Portal" link.

- 3) Enter your username and password. Once entered, click the *Log In*button. You should now be able to view your child's information such as grades, schedule and attendance records.
- 4) When finished, click the **Log Off** link located on the lower left-hand side.

*Note:To view your child's current assignments and scores, click "Class Schedule" link on the left-hand* side, and *then click* on *the class/subject name to view your child's grades.* 

## **Change Password:**

You can change your Parent Portal password at any time by clicking *Account Management* (on the left side of the screen). In the *Account Management*screen, you may now enter a new password, verify this password, and save changes.

You may be asked to set up your Security Preferences before changing your password. It is important that you complete this step so you can change your password or recover your username and/or password, if necessary.

## **Forgot Username or Password?**

If you've forgotten your username or password, click **Help** on the Parent/Student Portal login screen. Click the *Forgot your password* or *Forgot your username* link.

*Note:You must set up your Security Preferencesin order for this to work correctly.*

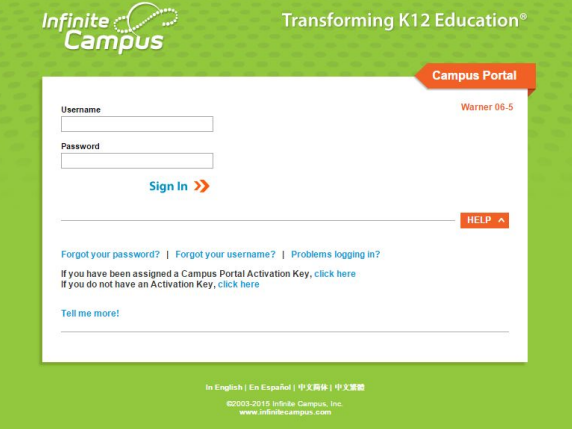

### **Security Features**

- → Three unsuccessful login attempts will disable your Warner Parent Portal account. In order to use the Portal again, parents will need to contact the school to have the account reactivated.
- → When logging into the Parent Portal, you may be asked to set up your Security Preferences. Be sure to complete this process so you can change your Parent Portal password or recover your username or password.
- → You will be automatically logged off if you leave the Warner Parent Portal web browser open and inactive after 15 minutes.
- $\rightarrow$  All attempts at logging into the system are recorded and monitored, and a full audit trail is tracked on sensitive data. You can view the audit trail at any time when logged into the system by clicking the "View Access Log" link on the left-hand side of the screen.
- ➔ You do not need to apply for a new Parent Portal account each year. Your account will continue to work year after year.

# **Parent Portal Mobile Portal Installation and Login**

**Go Mobile Anytime. Anywhere.**

### **1. Download the App**

Our app is available for iOS, Android, and Amazon.

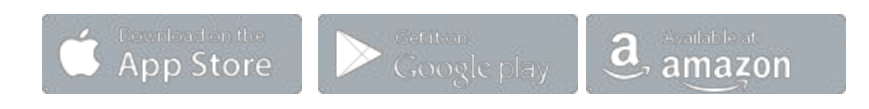

# **2. Launch the Campus App and Enter Your District ID**

#### **Warner School District ID: BHMQKT**

Your District ID is used by your device to locate your district's installation of Infinite Campus.

Note: On iOS your District ID will be verified and display your district's name after a successful verification.

# **3. Enter Your Portal Account Information to Sign In**

Enter your Campus Portal username and password. It's the same account you use in your web browser.